## Add a Scored True or False Question to a Project

Created On: September 29, 2022

Created with:

1. On the panel beside the Stage, select the **Insert a new question** button.

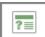

2. <u>Select the **Custom**</u> category to view its options.

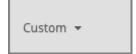

3. Select **Starters** to see the Question Pages that match the design template for your Project.

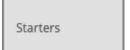

4. On the Starters list, select the **True or False** option.

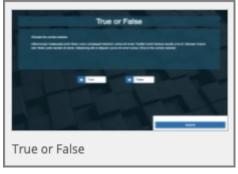

5. Select As Question

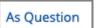

6. The True or False question page is opened on the Stage. It is also added at the end of the course in a section called Question Pages.

September 29, 2022 2